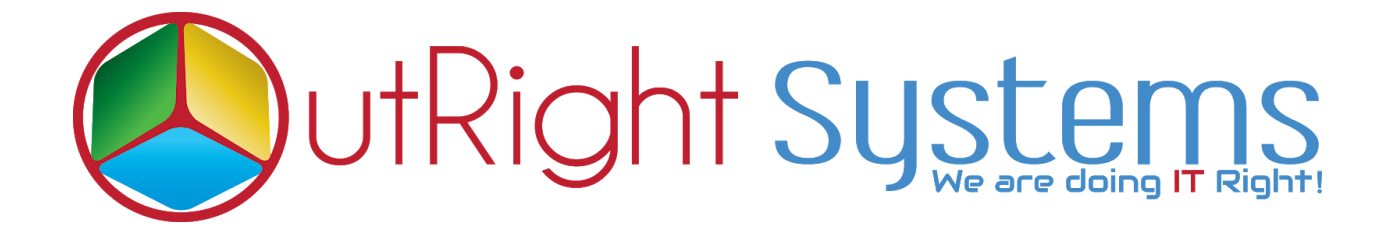

# **[Document Bulk Uploader](https://store.outrightcrm.com/product/suitecrm-documents-uploader-bulk/)**

**[Document](https://store.outrightcrm.com/product/suitecrm-documents-uploader-bulk/) Bulk Uploader Outright**

# **User Guide:-**

**1** Go to the All tab and click on Bulk Uploader.

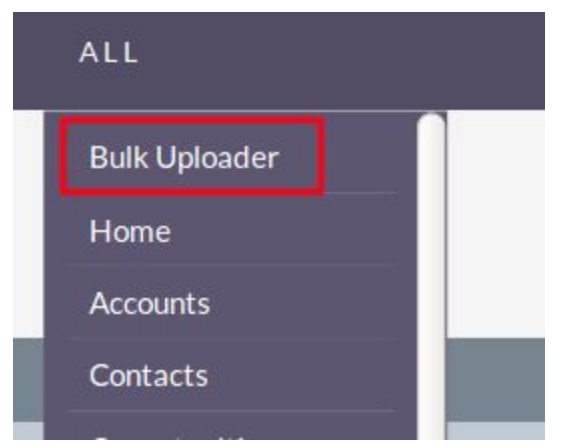

# **2. Click on create bulk uploader.**

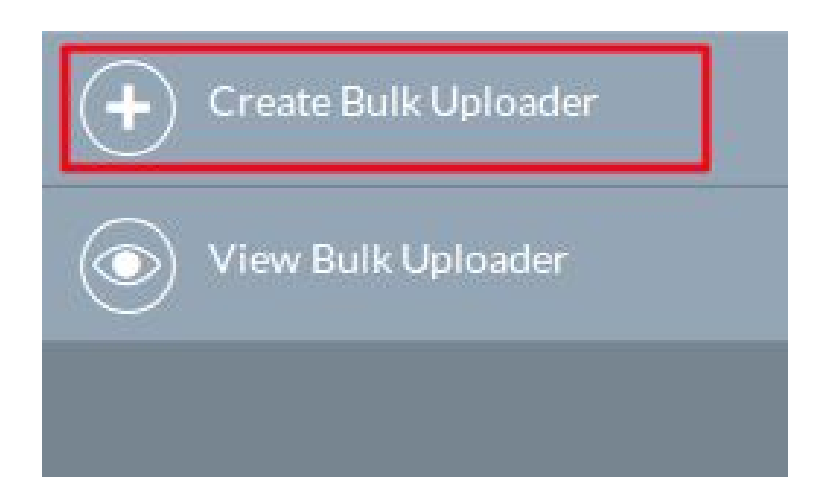

# **3. Fill the Category, Subcategory, Document Type and save the record.**

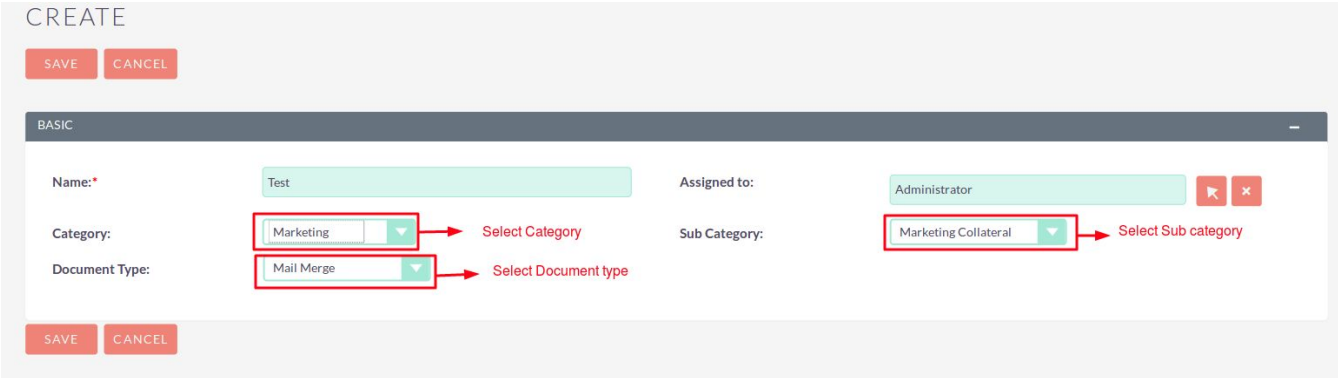

#### **4. In detail view Click on Bulk Uploader.**

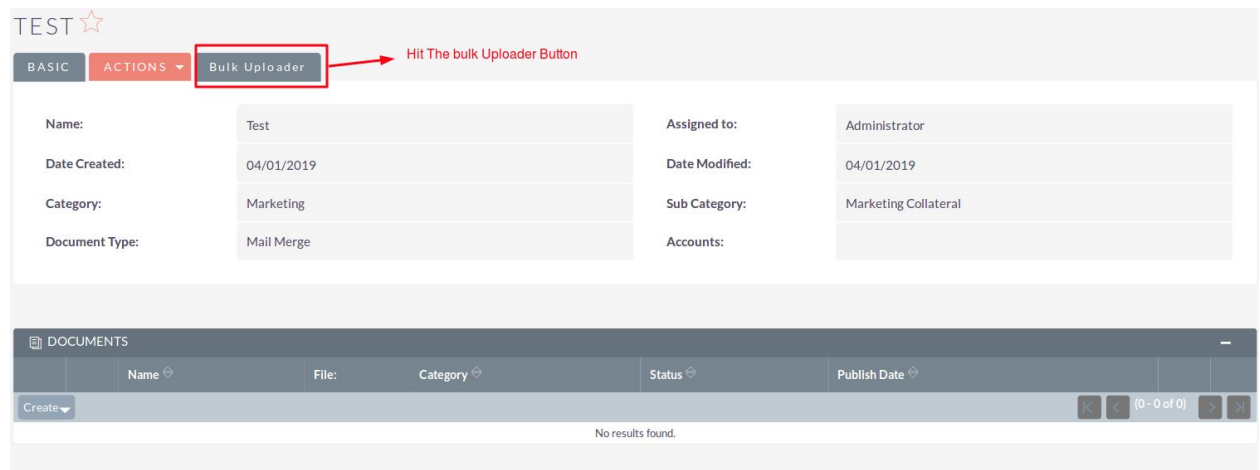

#### **5. Select the Multiple documents to upload.**

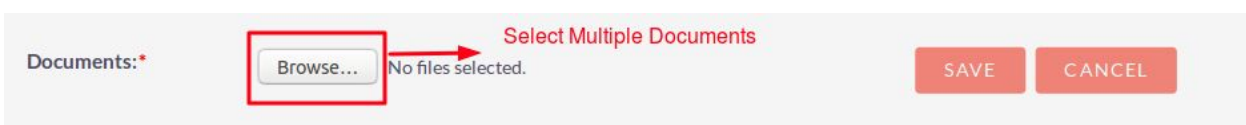

# **6. Selected documents count will appear here save the record simply.**

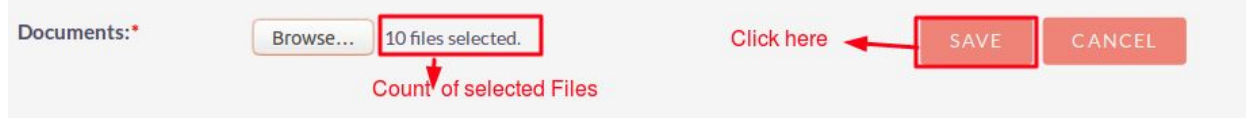

#### **7. See the All uploaded document in subpanel.**

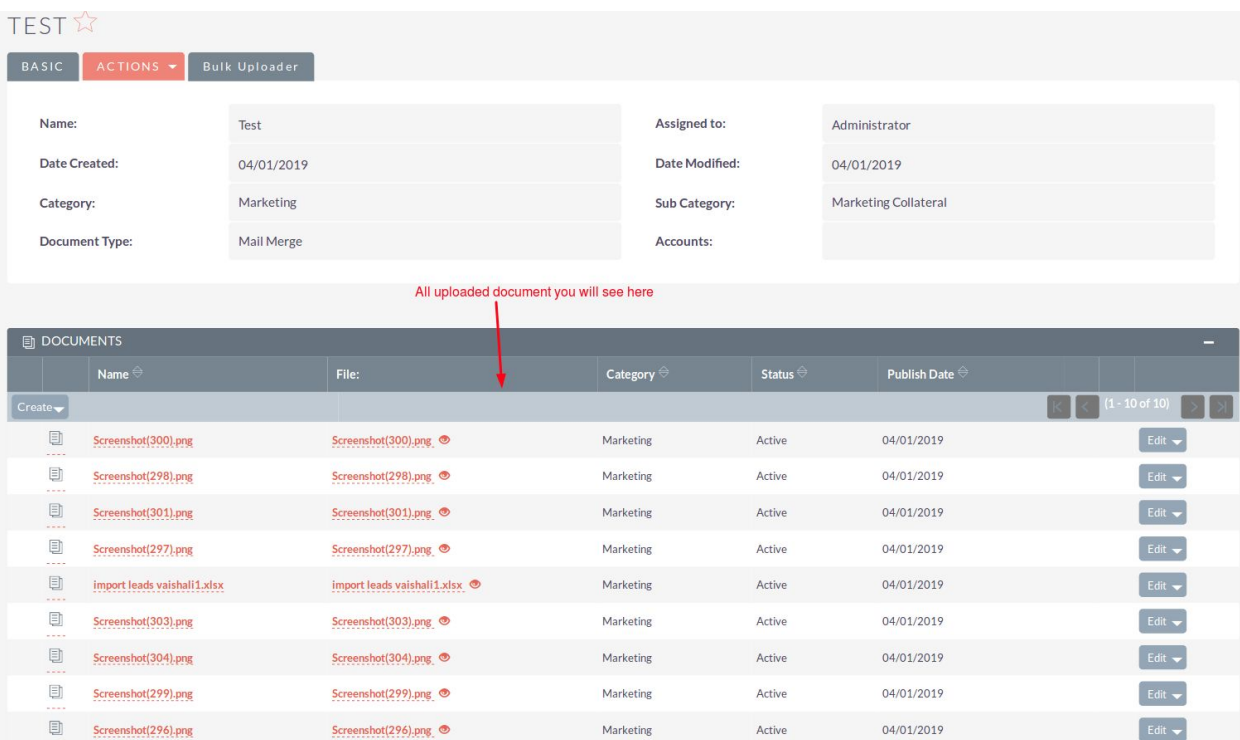